## **Creating a Direct Payment for** Multiple **Vendor Invoices or Credit Memos**

## **Using Document Level Accounting**

*These instructions allow you to create a payment or credit memo for a Vendor (payee) with multiple invoices or credit memos, using Document Level Accounting.*

*Document Level accounting can be used when the FOAPAL(s) pay for the entire document (all the commodities or items added together), instead of specific commodities or items. Document Level Accounting can only be used when none of the commodities or items should be tagged for inventory. Supplies and equipment can be on the same document provided none of the items should be tagged for inventory.* 

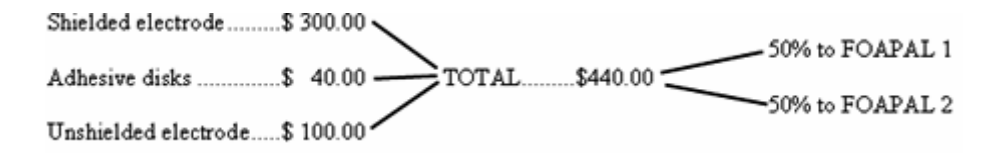

*To create a Document Level Multiple Invoice/Credit Memo, you must know or have the following;* 

- *The paper Vendor Invoices or Credit Memos or any other forms used to make a payment*
- *The Accounting Stamp*
- The vendor ID code or vendor name that exists in the Banner table. You can look up the Vendor in the Entity Name/ID Search (FTIIDEN) *form. (If the vendor is known but does not exist, complete and submit the Vendor Request (VR) Form to Procurement Services)*
- *The FOAPAL string(s) that you will charge*

1) Stamp all your paperwork with the Accounting Stamp using red ink

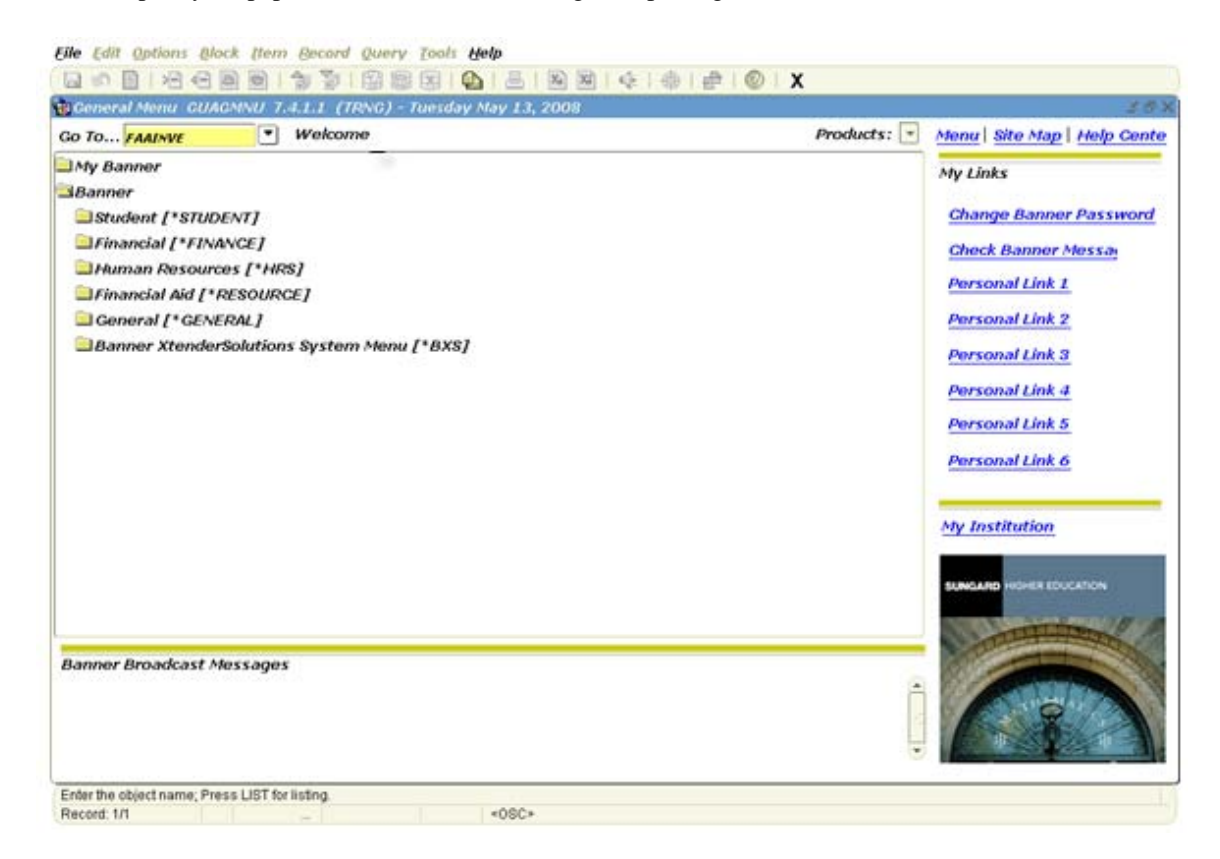

2) On the Internet Native Banner (INB) menu enter FAAINVE in the 'Go To' box and press enter

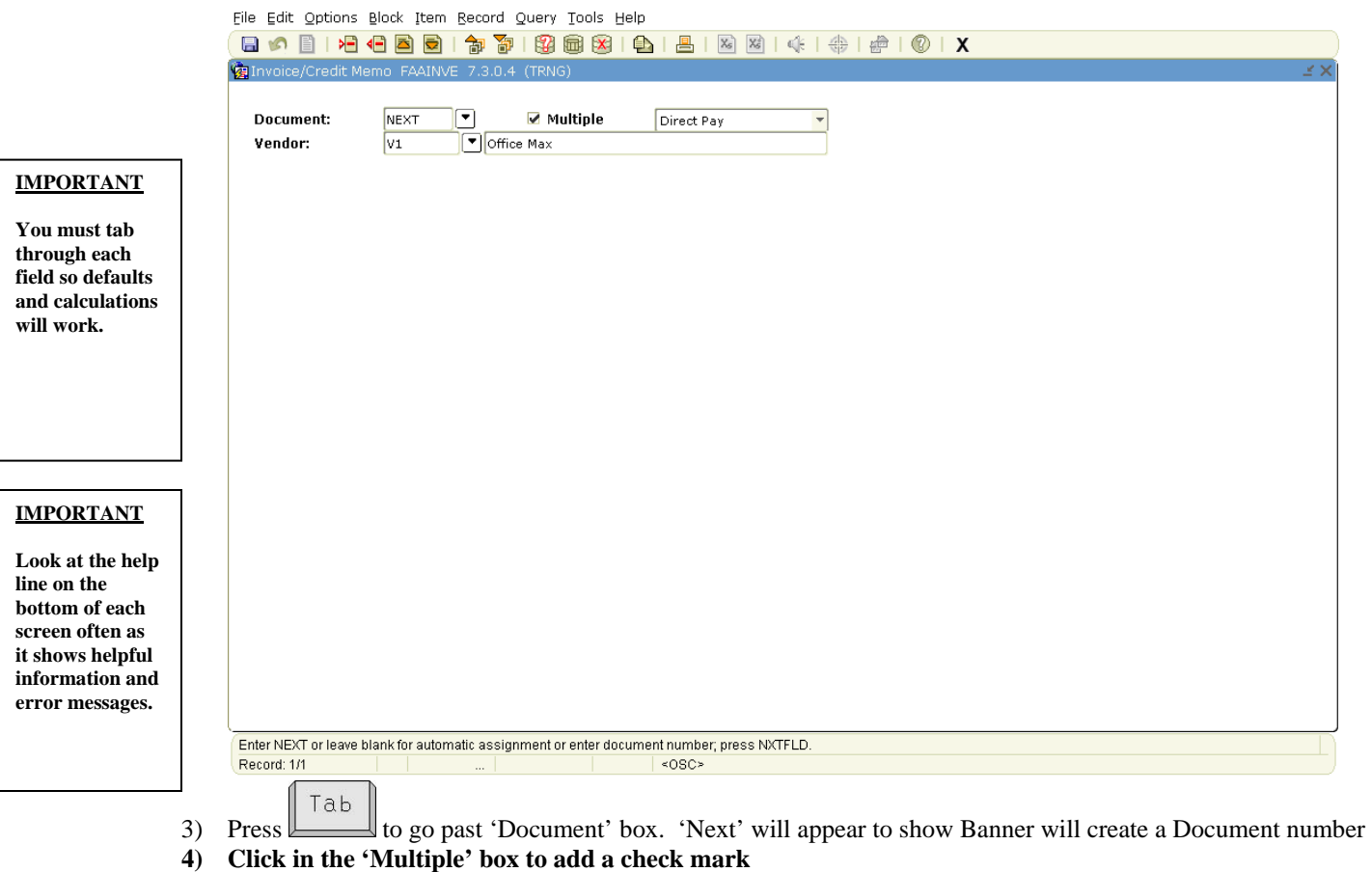

5) Make sure 'Direct Pay' is shown and  $\boxed{\begin{bmatrix} 7ab & \\ 1ab & \\ 1ab & \\ 1ab & \\ 1ab & \\ 2ab & \\ 2ab & \\ 3ab & \\ 4ab & \\ 5ab & \\ 6ab & \\ 7ab & \\ 8ab & \\ 8ab & \\ 9ab & \\ 9ab & \\ 10ab & \\ 10ab & \\ 10ab & \\ 10ab & \\ 10ab & \\ 10ab & \\ 10ab & \\ 10ab & \\ 10ab & \\ 10ab & \\ 10ab & \\ 10ab & \\ 10ab & \\ 10ab & \\ 10ab & \\ 10$ 

- Tab 6) Enter Vendor ID in Vendor box and press and go to step #7. If you do not know your Vendor ID then do the following;
- a) Press  $F \circ \circ \circ$  or click the search icon b) Click on Entity Name/ID Search (FTIIDEN) to perform a Vendor Search **E Oracle Developer Forms Runtime - Web: Open > FPAREQN - FTIIDEN** File Edit Options Block Item Becord Query Tools Help ĠЕ **Wendors Grant Personnel E**Appncies **El Financial Managers** Terminated Vendors **CAIL** Proposal Personnel **Exercised Financial Managers IMPORTANT** Middle Entity Change **First Name ID Number Last Name Namu** Ind Ind **To select the one you want on a ABurdine % search form you must always double-click in the FAR LEFT column. In this case it is the ID Number column. Clicking in a different column does not always work. Search is case sensitive so put Capital letter at beginning of name. The % before and**  V - Vendors F - Financial Managers A - Agencies G - Grant Personnel P - Proposal Personnel **% after is the best**  Enter a query, press F8 to execute, Ctrl+Q to cancel. **way to search.** Record: 1/1 Enter-Ou. <OSC> Tab c)  $\Box$  to the 'Last Name' field d) Enter a unique portion of the Vendor name, using mixed case with the wild card "%" before and or "%" after, as
	- necessary. For example, if you are searching for the Vendor Office Depot, then enter Office% or %Depot%.
	- e) Execute the query by pressing  $\Box$  or click the Execute Query icon from the toolbar.
	- f) Scroll down if necessary, to find the Vendor as listed on the paperwork
	- Tab g) Is your Vendor listed? If yes, then double-click in the 'ID Number' column of the Vendor you want, press and go to step #7. If no, then go to the next step.
	- h) Click the X, at the top of the block, twice to exit from the FTIIDEN and FAAINVE forms. Click No so you do not save changes.
	- i) Complete and submit the Vendor Request (VR) Form to Procurement Services. When the Vendor is in the system you will have to start from step #2

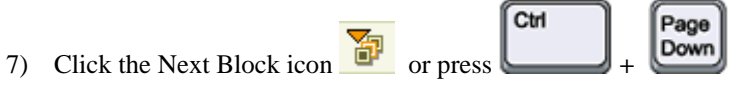

## **IMPORTANT**

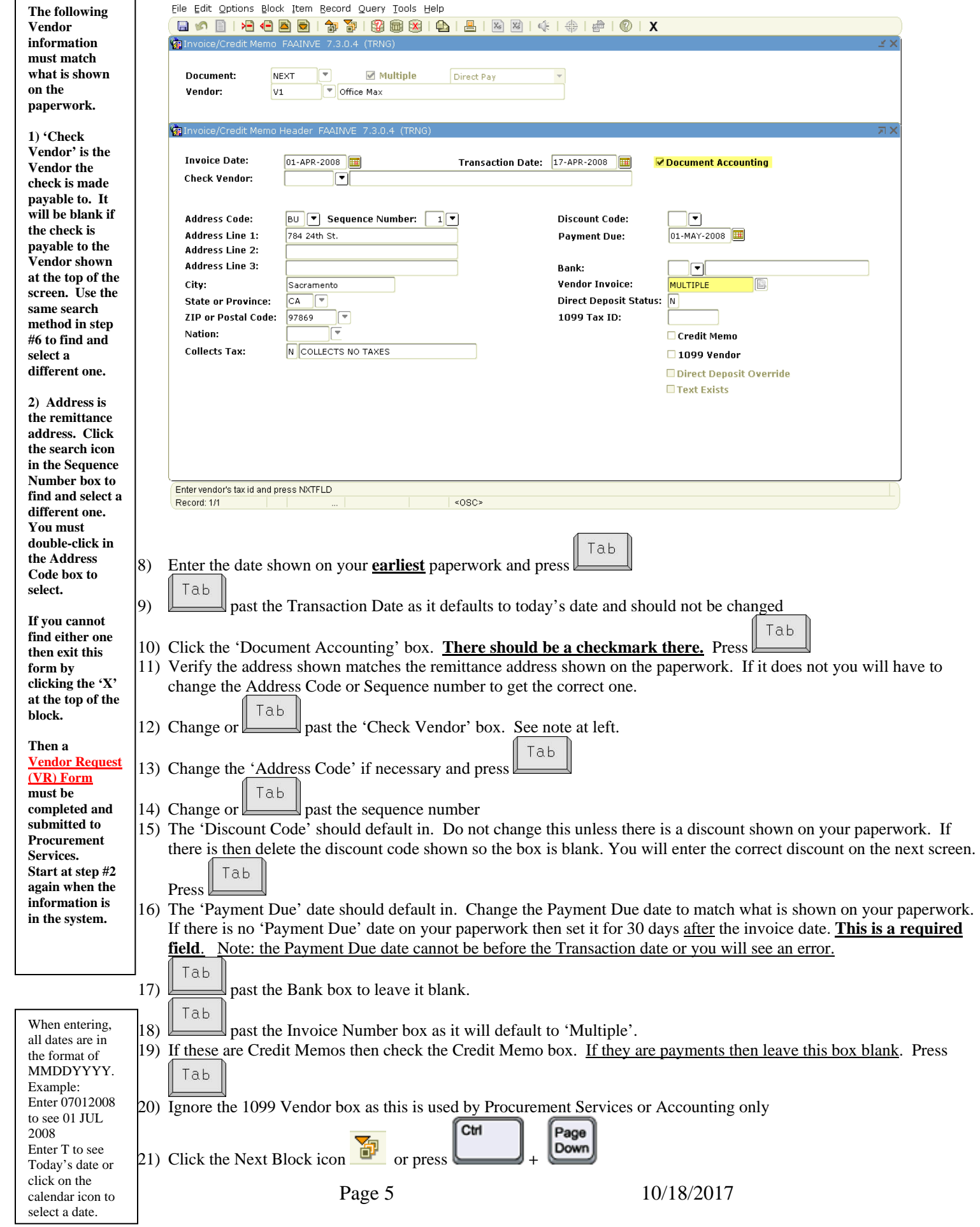

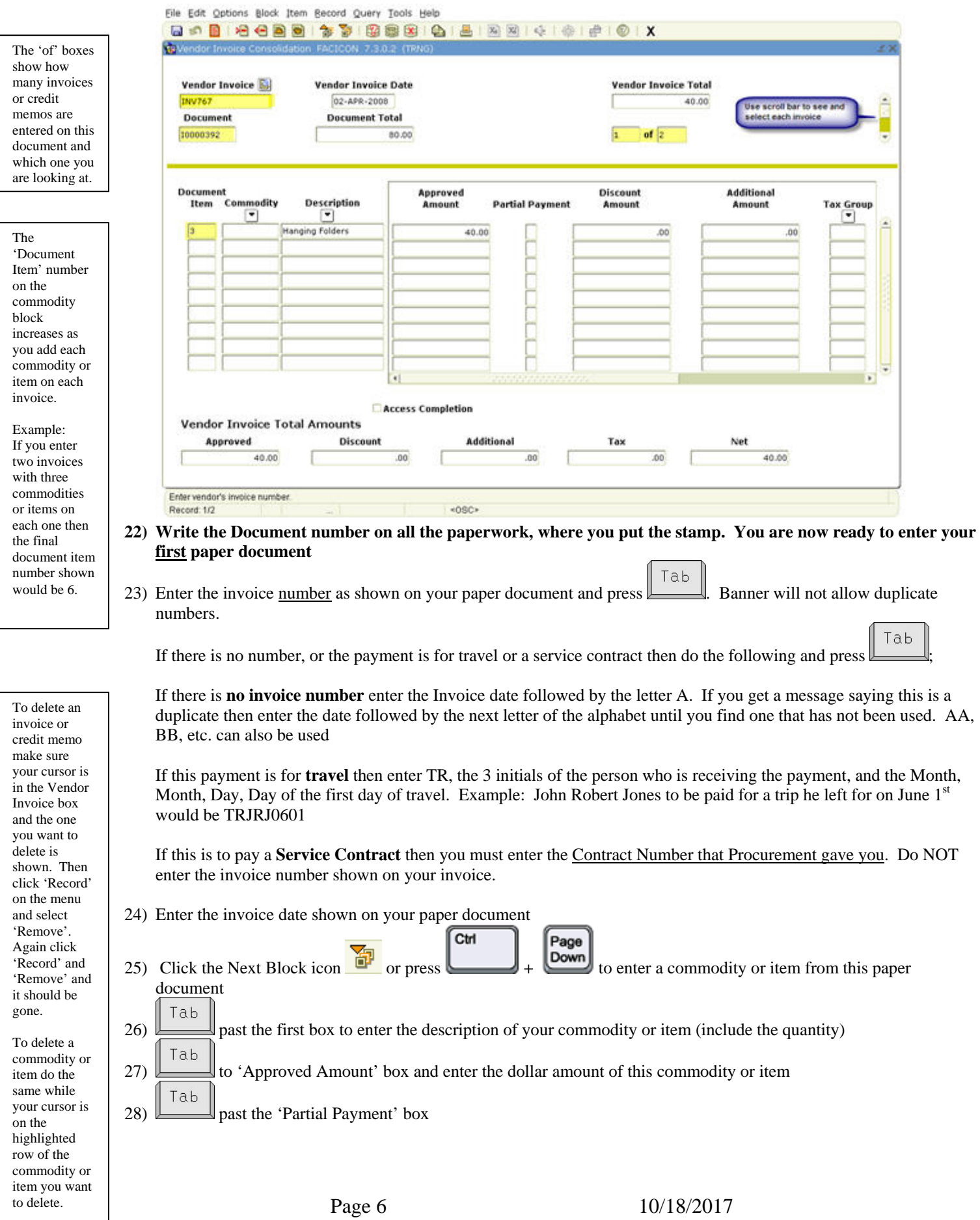

Tab

To add text to

29) to the discount box. This should default based on whatever you entered on the previous screen for the discount code. If you had to delete the code on the previous screen, so it was blank, then enter the discount amount here

32) Do you have more commodities or items to enter for this paper document? If  $\underline{n_0}$ , go to step #33. If yes, do the

- Tab 30) to enter the dollar amount of any additional fees, like shipping, for this commodity or item Tab
- 31) past 'Net' for automatic calculation
- the document following; click the Options menu. select 'Document a) Click the Next Record icon  $\Box$  or press the  $\Box$  key to go to the next blank commodity line Text'. b) Follow steps #26 to #31 to enter your next commodity or item c) Follow step #32 to enter the rest of your commodities or items for this paper document. Input the text in the Text Then go to step #33 column. You can have up to File Edit Options Block Item Record Query Tools Help 50 characters 8000120000130183810181818141#101X on a line. **Va** Vendo Press the Down Arrow **Vendor Invoice Vendor Invoice Total** key to **Vendor Invoice Date** continue on 9876 01-APR-2008 40.00 additional **Document Document Total** lines if 10000382 40.00  $\sqrt{1}$ of  $\boxed{1}$ necessary. Put a Additional Document Approved **Discount** checkmark in Commodity Description **Partial Payment** Item Amount Amount **Tax Group** the Print box ۰ ⊡ next to each Manilla Folders  $25.00$  $\overline{00}$  $.00$ used line so Paper Clips ,00 15.00 .oc text will print with the document. Click the Save icon to see a message at the bottom of the screen saying your records **Access Completion** have been **Vendor Invoice Total Amounts** applied and Approved **Discount Additional** Tax Net saved.  $40.00$  $.00$  $.00$  $.00$  $40.00$ Click the 'X' at the top of the block to Record: 2/2  $<$  OSC> return to the 33) Do you have another paper document to enter? If <u>no</u>, go to step #38. If yes, go to the next step Invoice/Credit Page Ctrl Memo 34) Click the 'Previous Block' icon  $\Phi$  or press  $\Phi$  +  $\Phi$  to get back to the Vendor Invoice box. (FAAINVE) form. You are now ready to enter your next paper document 35) Click the Next Record icon  $\sim$  or press the set of the information and give you a blank screen so you can enter your next Invoice/Credit memo
	- 36) Repeat steps # 23 to # 32 to enter the information of your next paper document.
	- 37) Repeat steps #33 to #36 to enter the rest of your paper documents. When everything is entered go to step #38

Ctrl

Page 38) Click the Next Block icon  $\mathbf{F}$  or press  $\mathbf{F}$  are  $\mathbf{F}$  until you see the Invoice Accounting Distribution screen.

## **IMPORTANT**

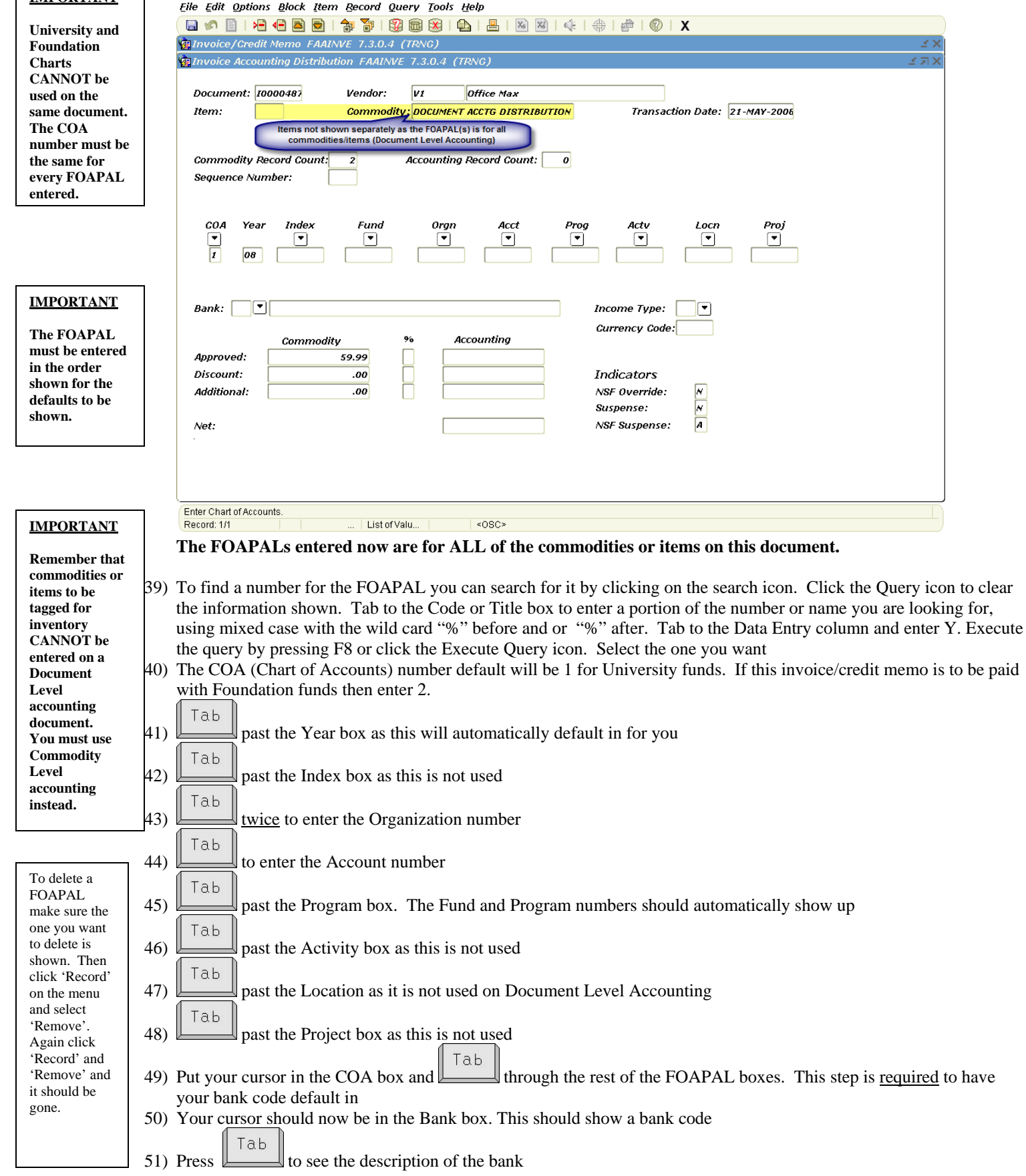

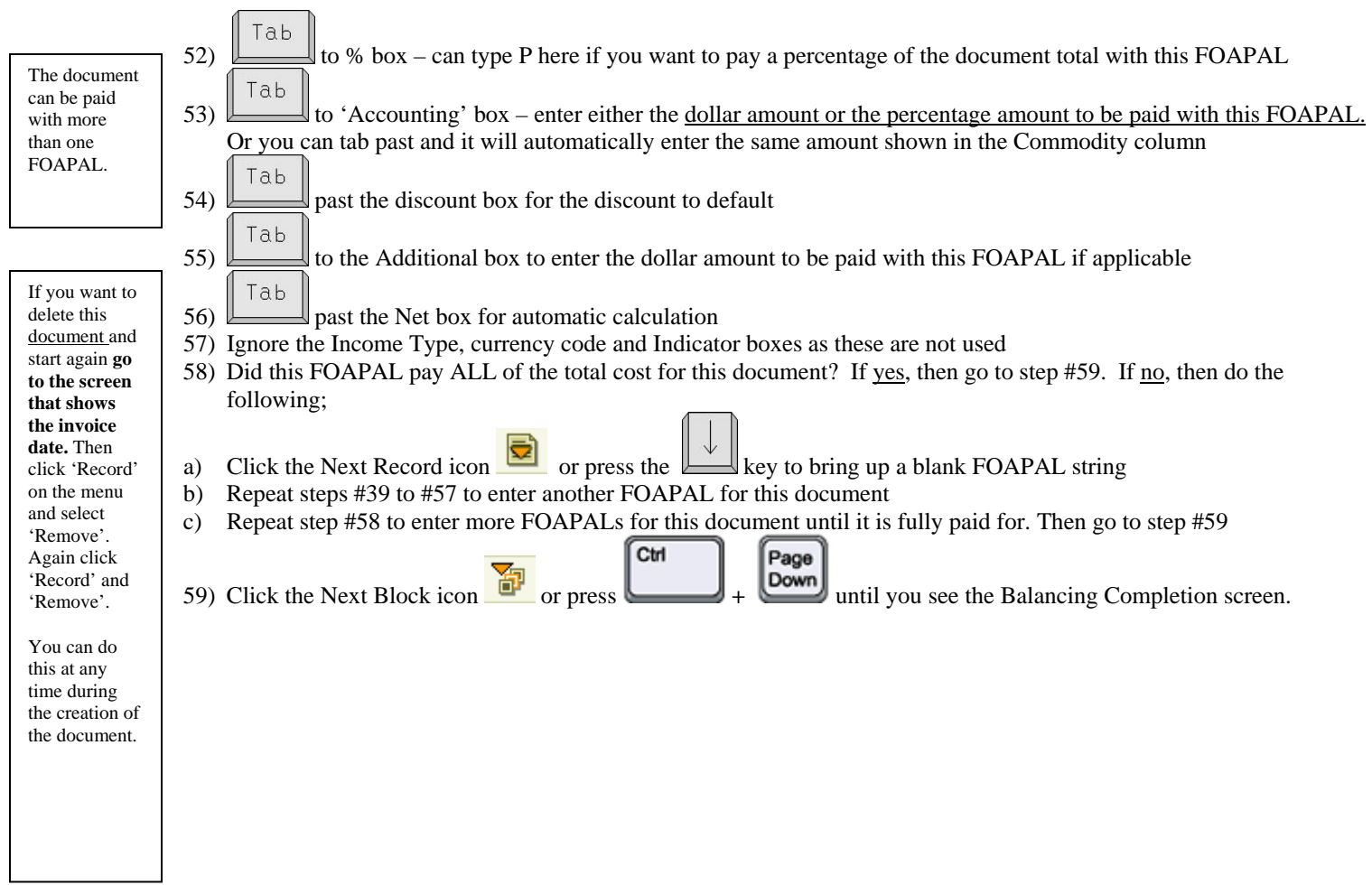

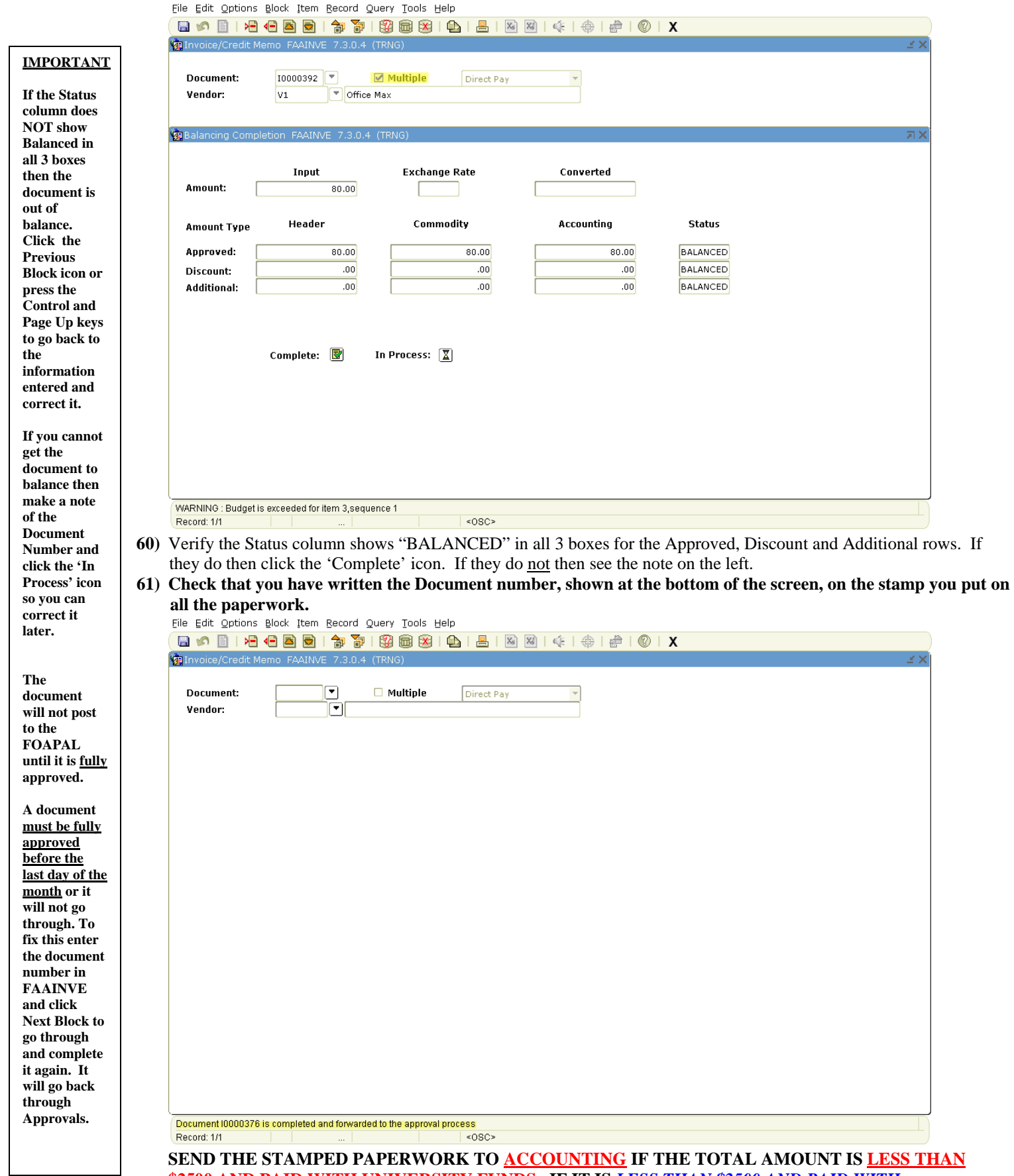

**\$2500 AND PAID WITH UNIVERSITY FUNDS. IF IT IS** *LESS THAN \$2500 AND PAID WITH FOUNDATION FUNDS SEND IT TO THE FOUNDATION OFFICE***. IF IT IS MORE THAN \$2500 OR FOR SERVICE CONTRACT PAYMENTS SEND THE PAPERWORK TO PROCUREMENT.**